# 1.0 ОБЩАЯ ИНФОРМАЦИЯ О ПРОГРАММЕ

Данная программа рекомендуется к использованию при проведении школьных уроков, лекций и презентаций. С ее помощью вы сможете в реальном времени формировать на экране компьютера изображения самых различных объектов, в том числе трехмерных предметов, журналов и книг, документов и фотографий – и с компьютера через видеопроектор отображать их на большом экране (или внешнем мониторе). При этом к текущим изображениям можно добавлять графику и текстовые комментарии, позволяющие иллюстрировать демонстрацию и фокусировать внимание аудитории на важных элементах отображаемых сцен. Кроме этого, программа позволяет осуществлять захват отдельных кадров и запись видео, обладает необходимыми инструментами для настройки изображений. С ее помощью вы также сможете заранее подготовить и записать полезные иллюстрации и демонстрационные ролики, с тем чтобы в последующем использовать их во время ваших лекций и презентаций.

# 2.0 ТРЕБОВАНИЯ К КОМПЬЮТЕРУ

- $\Diamond$  OC: Windows XP / Windows 2003 / Windows Vista / Windows 7
- $\Diamond$  Процессор: Pentium 2.3ГГц или лучше
- $\div$  Разрешение монитора: 1280 х 960 или выше (рекомендуется 24-bits True Color)
- Память: 1ГБ или больше
- $\Diamond$  Свободное место на жестком диске: не менее 60ГБ
- $\Diamond$  USB2.0 порт
- $\Diamond$  CD ROM или DVD ROM приводы: 16X

# 3.0 УСТАНОВКА ПРОГРАММЫ

Установите CD-диск с программой в привод компьютера и кликните "Education version.exe", запустится стандартная процедура Windows установки.

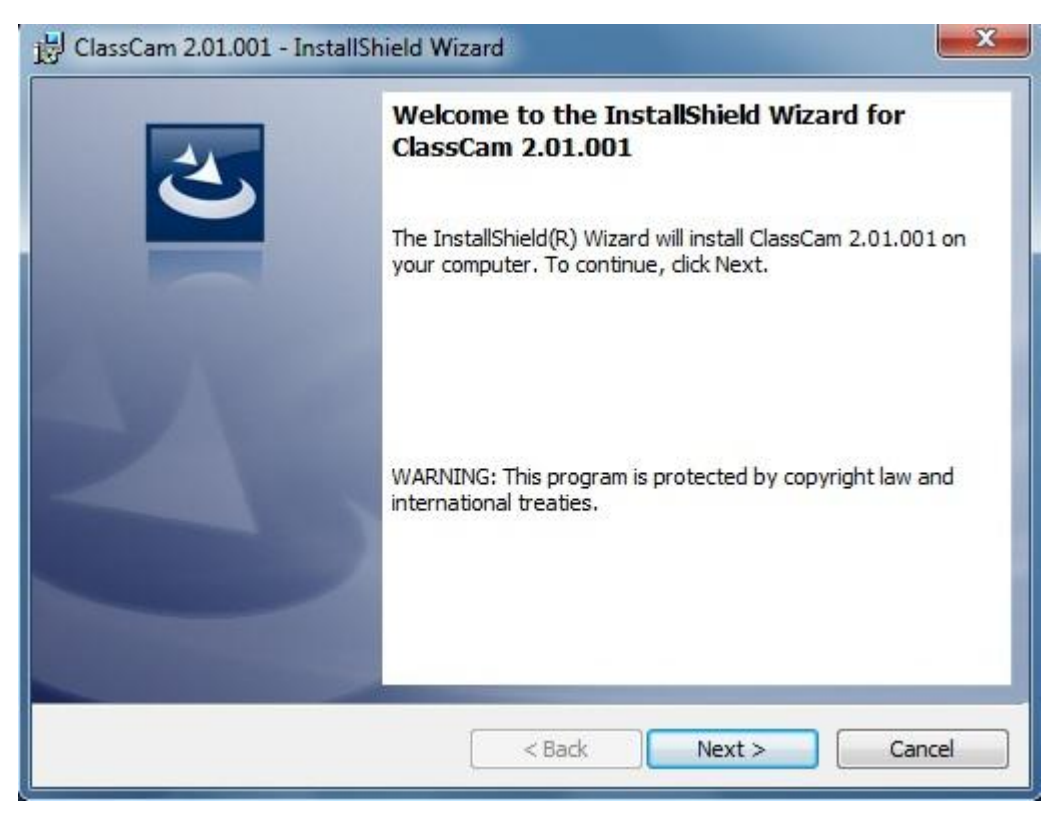

Подтвердите [Next>] или измените [Change…] папку, в которую будет установлена программа:

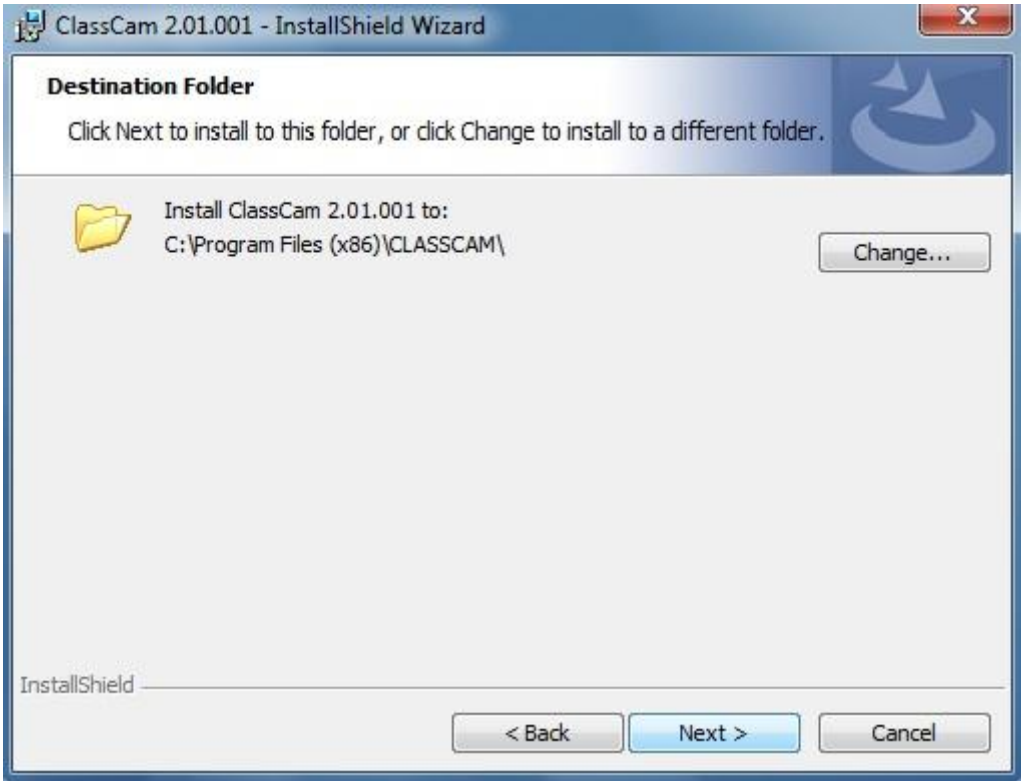

Теперь для начала установки кликните [Install]

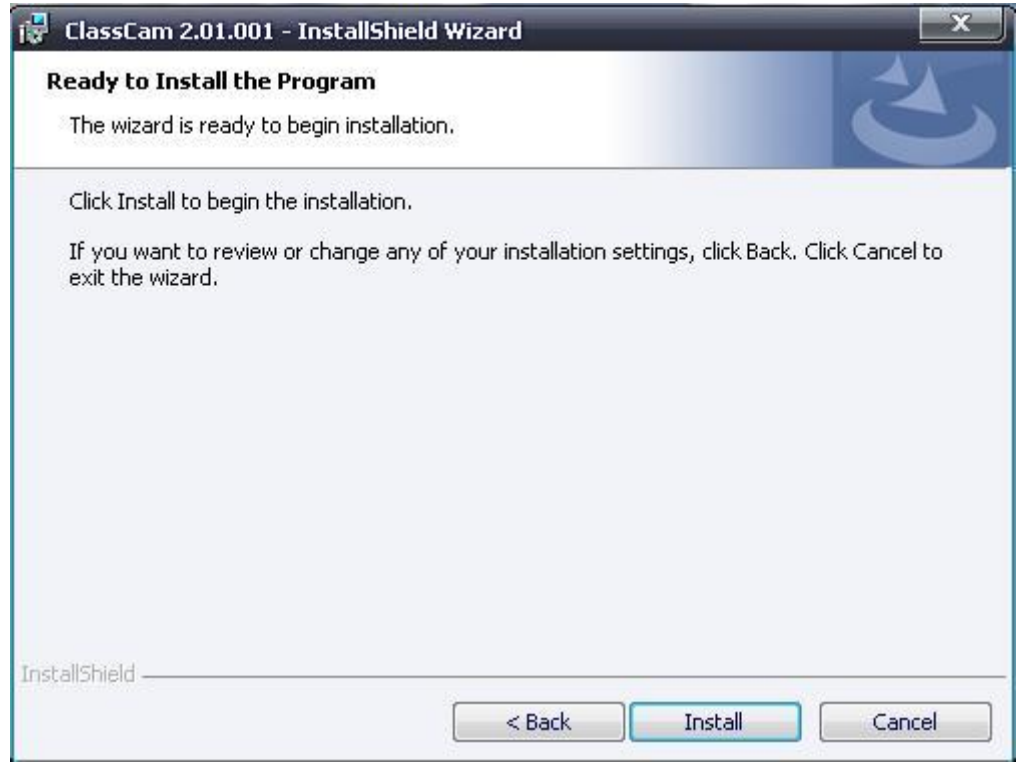

и подождите пока пройдет весь цикл установки, это может занять до 10 минут:

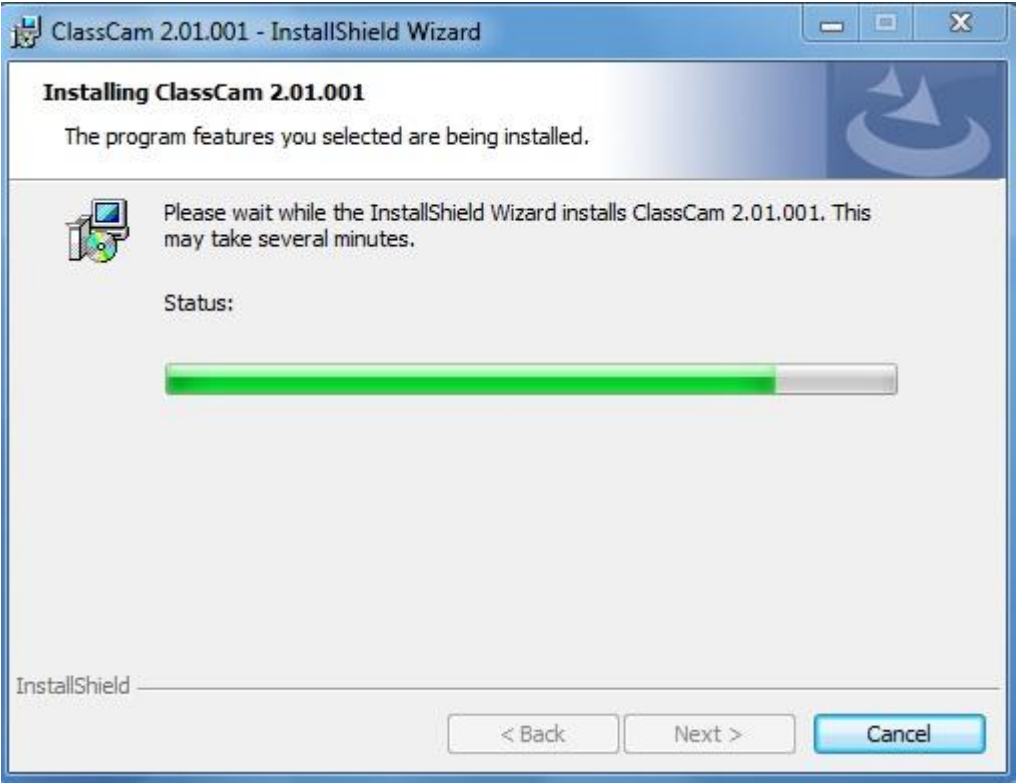

По завершению инсталляционного процесса кликните [Finish].

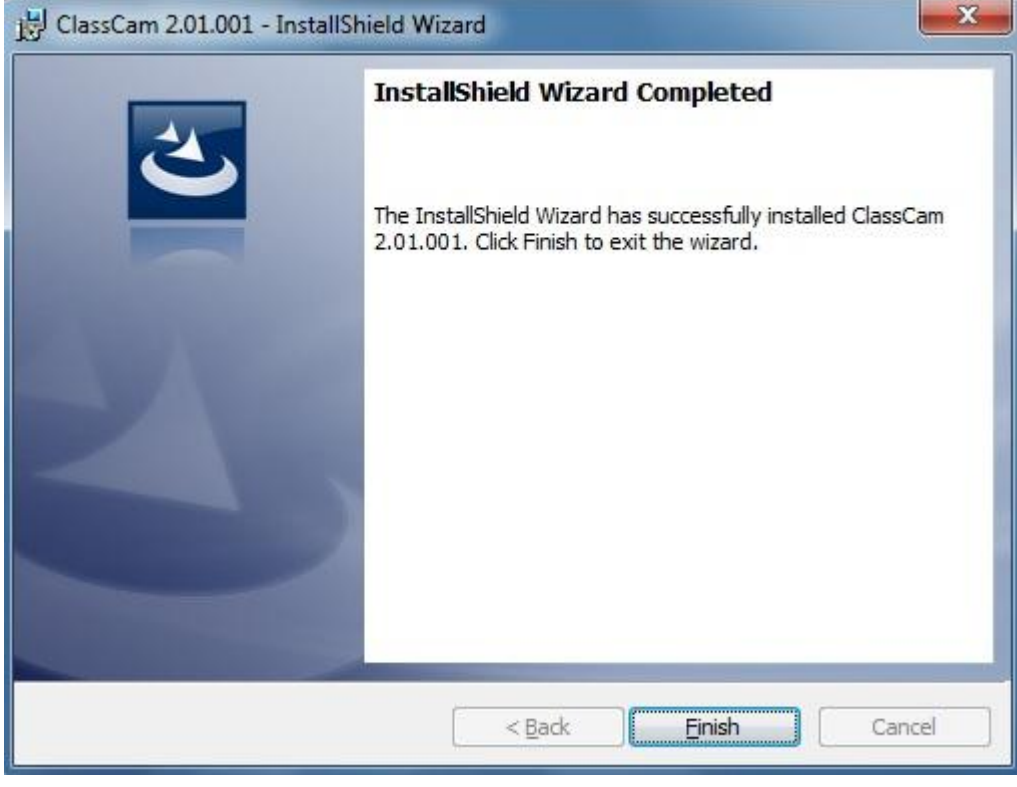

На рабочем столе вашего компьютера должна появиться иконка связа установленной программы. На этом процесс установки завершен. Теперь вы можете подключить камеру и начинать работу.

 $\blacksquare$ 

**3**

## 4.0 Начиная работу

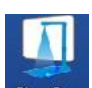

Для запуска программы дважды кликните по иконке **связсам. Если камера подключена и работает** 

нормально, то откроется окно программы ClassCam с живым изображением с камеры:

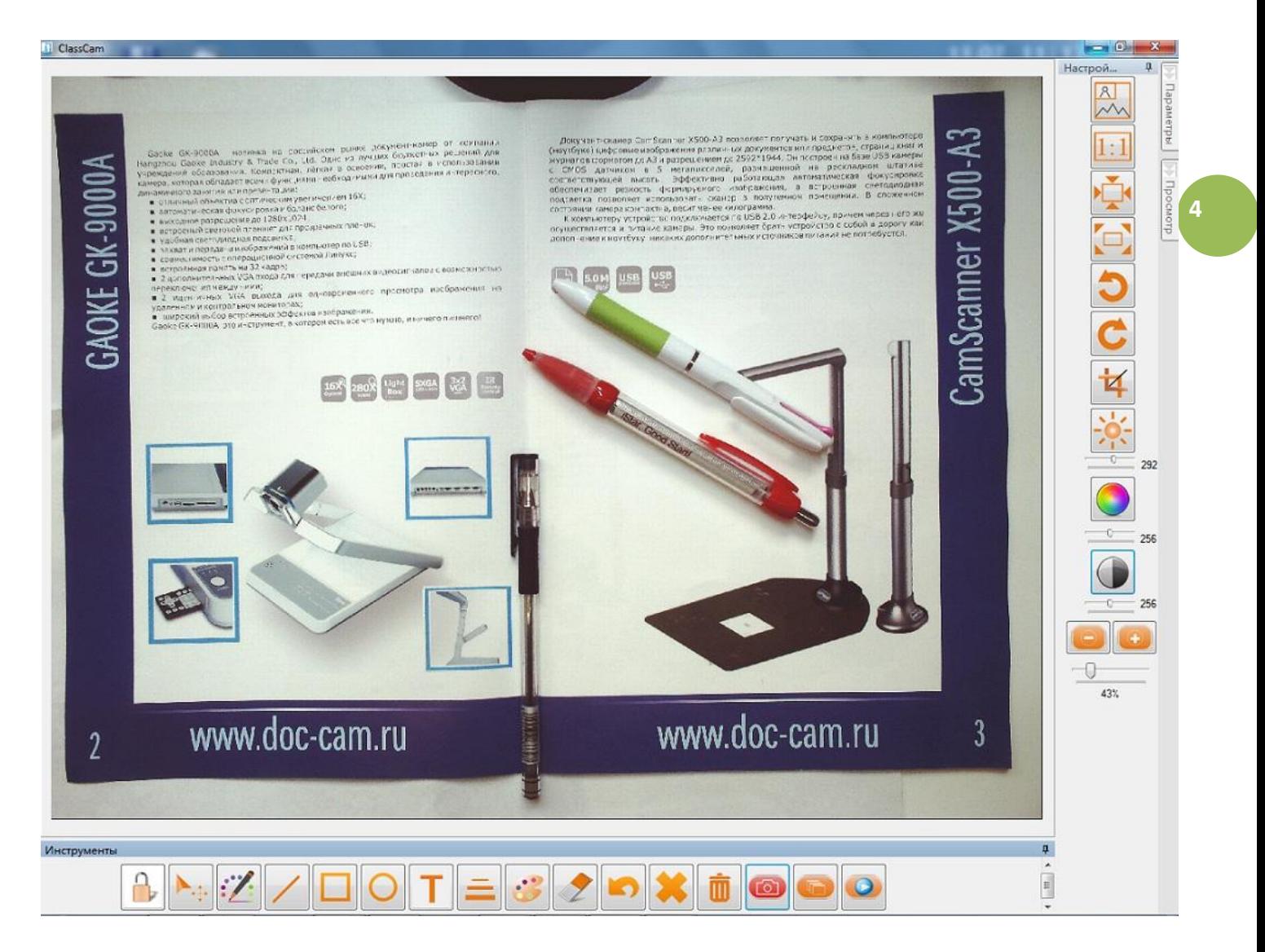

При этом внизу окна будет расположена командная панель Инструменты, а справа от окна - панели Настройки, Параметры и Просмотр.

Основное назначение команд панели Инструменты - добавление к текущему изображению графических объектов (линий, прямоугольников, овалов) и текстовых комментариев, а при необходимости - сохранение на компьютере подобных сформированных изображений. Кнопки панели Настройки предназначены для изменения параметров отображения текущего изображения в окне программы, в том числе изменение его масштаба и яркости/контрастности/цветности. Панель Параметры позволяет задавать базовые параметры захвата и сохранения изображений, включая его разрешение и степень компрессии. Наконец в папке Просмотр отображается каталог ранее записанных изображений (иконки с именами), отсюда их можно вызывать для полноразмерного просмотра, а при желании – даже удалить.

### 4.1 Панель Инструменты

Данные команды позволяют добавлять различные графические объекты и текстовые комментарии к живым изображениям с камеры (поверх них) и сохранять в таком виде в компьютере.

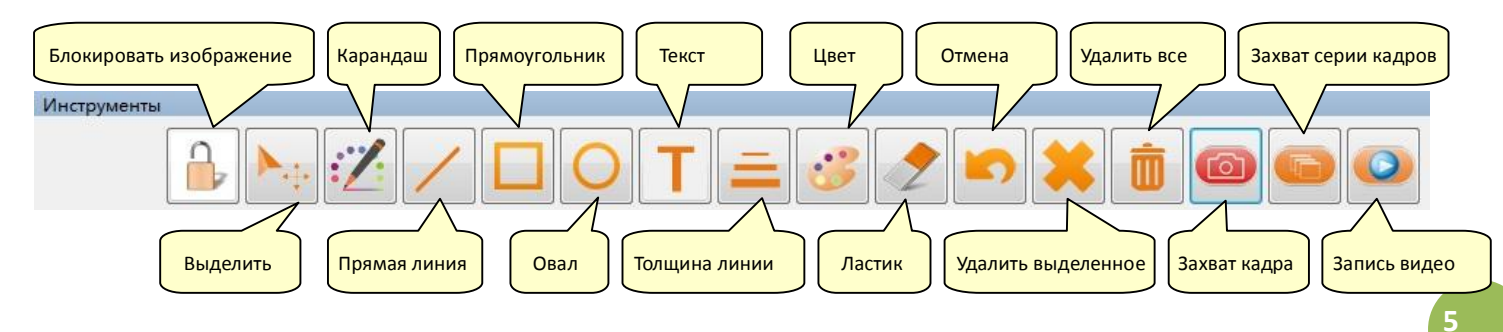

По совокупности этот инструментарий превращает камеру в упрощенной аналог интерактивной доски. Важно понимать, что частота обновления изображения на экране и соответственно скорость отработки этих команд напрямую зависит как от выбранного разрешения изображения (более подробно смотри раздел 4.3 Параметры), так и от производительности вашего компьютера. При разрешении более 1024х768 будут наблюдаться заметные задержки прорисовки (обновления изображения), поэтому не двигайте мышью слишком быстро.

Команда Блокировать изображение запрещает добавление любой графики к изображению, но разрешает изменение его положения в окне программы, что позволяет смещать изображение как целое (для этого потяните за изображение мышкой, предварительно нажав ее левую кнопку). Повторное нажатие этой команды приводит к разблокировке – в это случае сможете только рисовать по изображению, но не перемещать его. В случае, если после некого перемещения вы захотите вернуться к исходному расположению изображения в окне, просто кликните одну из команд отображения панели Настройки

 $(Hanp$ имер,  $\Box$  - Вписать в окно).

Команда Выделить позволяет временно выделить любую желаемую область изображения цветовым прямоугольником. Для этого достаточно потянуть мышью в любой точке изображения (предварительно нажав на левую кнопку мыши) – появится прямоугольник с яркой цветной границей (важно - ее цвет является дополнительным по отношению к заданному в команде Цвет). Как только вы отпустите кнопку мыши – прямоугольник исчезнет. Таким образом можно привлекать внимание аудитории к различным участкам изображения. Но что более важно, если в пределы выделенной области попадет любой ранее нарисованный графический объект(ы) и/или текстовый комментарий, то он/они окажутся временно выделенными (при этом их цвет будет изменен). Если сразу после этого вы нажмете команду

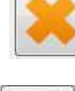

Удалить выделенное , то данный выделенный(е) объект будет удален с изображения.

Команды Карандаш , Прямая линия , Прямоугольник и Овал задают графические объекты, которыми вы сможете рисовать поверх текущего изображения. Достаточно в любой точке изображения нажать на левую кнопку и потянуть мышью. Когда вы отпустите кнопку – объект останется на изображении, и вы можете вслед за ним добавить еще один, и т.д.

Команда Текст **соответственно позволяет добавлять в любое место изображения необходимые** текстовые комментарии. Для этого достаточно в заданной точке изображения (в том месте, где вы хотите разместить начало текстовой строки) кликнуть левой кнопкой мыши, после этого появится окно для ввода текста. По завершению ввода нажмите [OK]. Важно подчеркнуть, что когда вы кликнете эту команду, то

раскроется небольшое окно – в нем вы можете задавать размер шрифта, при его допустимые значения будут отображаться при каждом нажатии команды Текст.

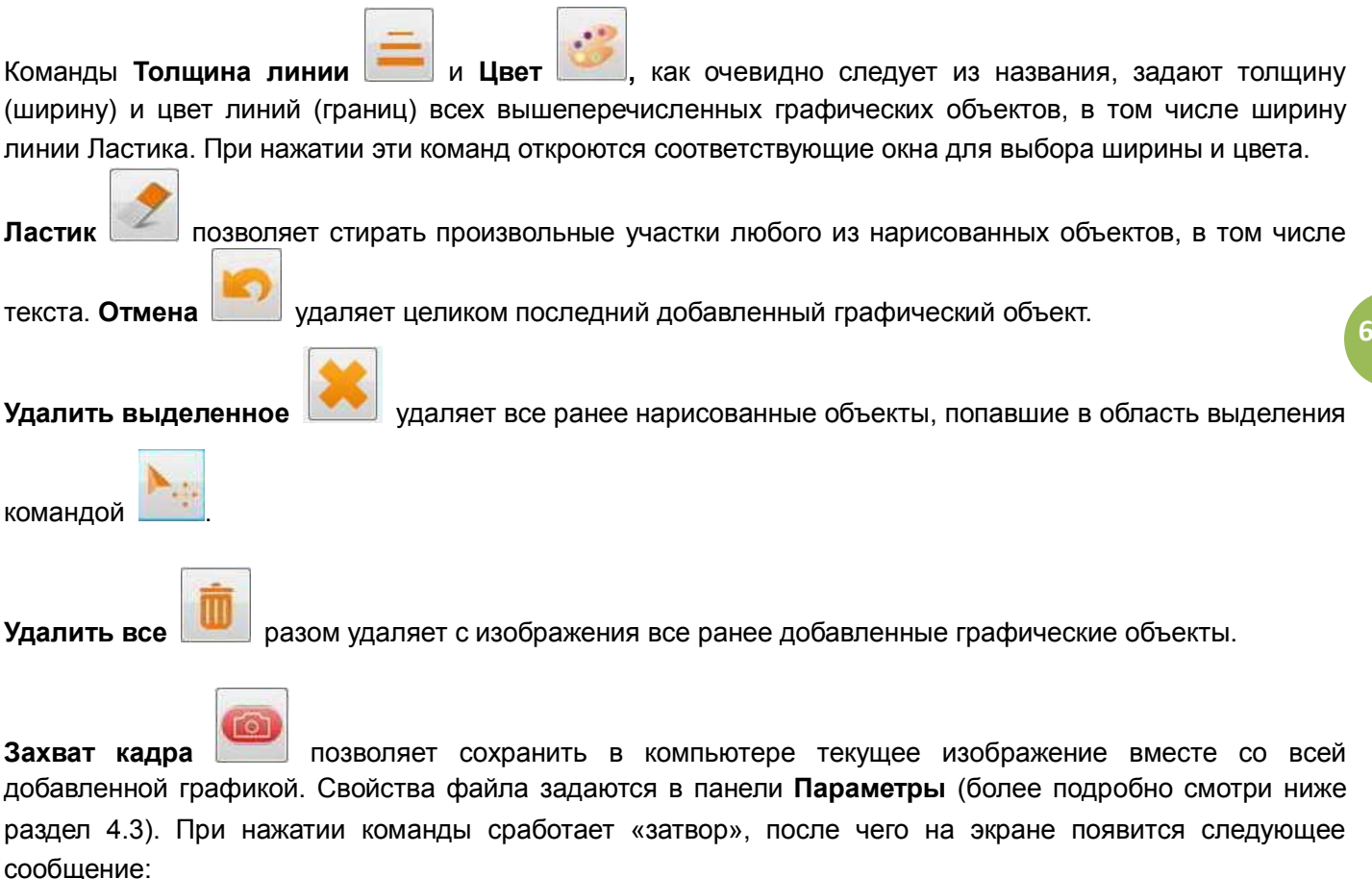

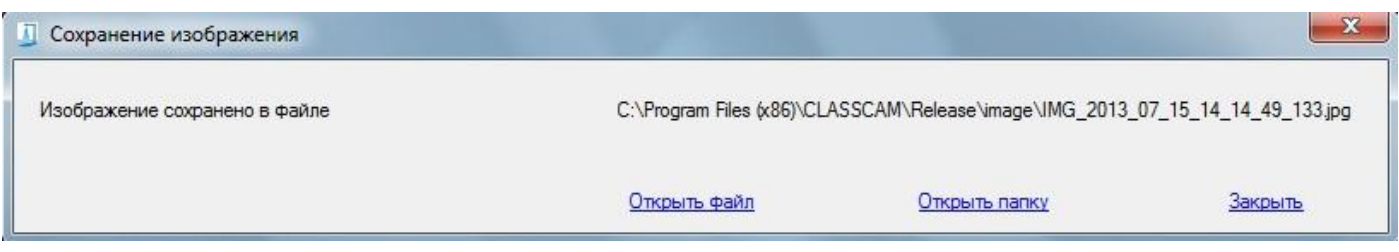

Здесь прописан путь сохранения файла с изображением (по умолчанию это папка С:\Program Files (x86)\CLASSCAM\Release\image\, но этот путь можно поменять на желаемый – подробнее смотрите описание команды Путь сохранения панели Параметры), а также имя конкретного файла. Имена файлов генерируются автоматически как IMG ГГГГ ММ ДД ЧЧ НН СС ТТТ, где UUUU – год, ММ – месяц, ДД – день, ЧЧ – час, НН – минута, СС – секунда, ТТТ – тысячная доля секунды. Нажатие команды Открыть файл приведет к открытию только что сохраненного на компьютере изображения (но в окне другой программы, установленной в вашей системе для просмотра изображений). Открыть папку откроет папку с изображениями, а команда Закрыть просто закроет данное сообщение.

Здесь важно дополнить, что в программе имеется еще один вариант сохранения изображений, точнее их фрагментов. Для этого достаточно подвести курсор мыши к любой точке на изображении и, нажав правую кнопку мыши, потянуть курсор - на экране появится синий прямоугольник, выделяющий фрагмент текущего изображения. В момент, когда вы отпустите правую кнопку мыши, данный фрагмент будет сохранен и сразу записан на компьютер отдельным файлом (в ту же папку). Однако при этом вышеописанное сообщение с запросом на открытие файла или папки не появится.

Команда Захват серии кадров соответственно позволяет последовательно записать серию кадров, предварительно задав их общее число (1, 3, 5, 10, 20 или сколько получится от момента Старта до команды Стоп), и частоту кадров, точнее интервал в секундах между кадрами (1, 3, 5 или 10 секунд):

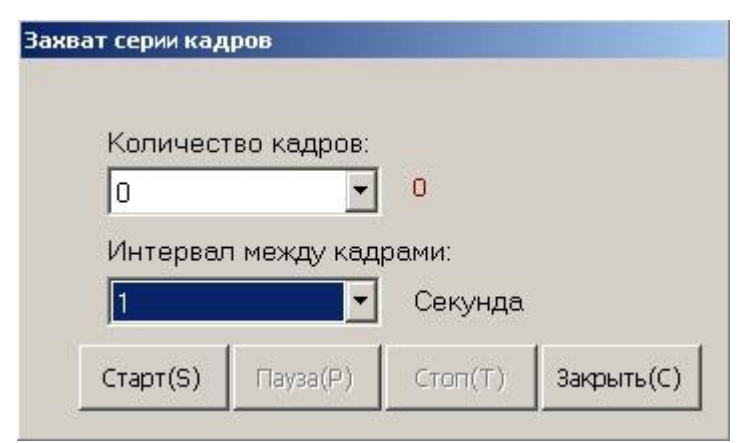

Задав необходимые параметры, для начала захвата нажмите Старт, а для его отмены – Закрыть. Эти изображения будут сохраняться в той же папке, что задана для записи отдельных кадров. Во время захвата в окне будет отображаться количество оставшихся (подлежащих захвату) кадров. При этом вы можете в любой момент приостановить или даже завершить процесс записи просто нажав кнопки Пауза или Стоп.

**7**

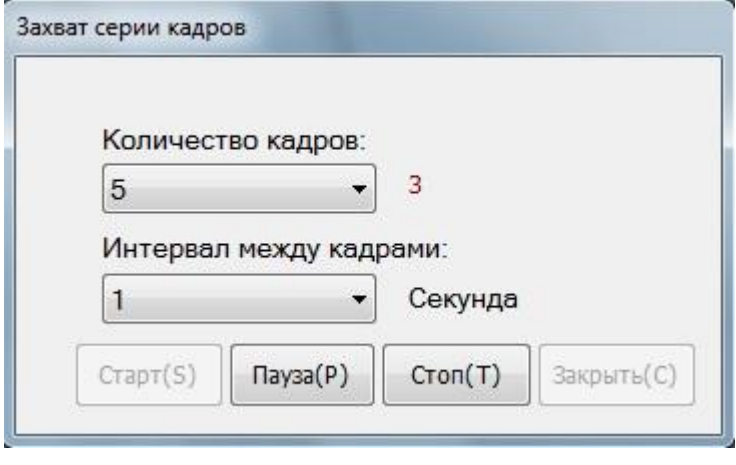

Команда Записать видео предназначена для записи видеоклипа. При этом разрешение кадра

должно быть установлено не более 1600\*1200 (если более - будет сообщение об ошибке), хотя на практике для записи видео разумного качества настоятельно рекомендуется выбирать не более 1024\*768 (лучше 800\*600, 640\*480 или даже менее). Сам клип будет записываться как mp4 файл в ту же папку, что и изображения, с именем VIDEO\_ГГГГ\_ММ\_ДД\_ЧЧ\_НН\_СС\_ТТТ, где UUUU – год, ММ – месяц, ДД – день, ЧЧ – час, НН – минута, СС – секунда, ТТТ – тысячная доля секунды (начала записи). Отметим, что частота кадров видеоклипа будет обратно пропорционально зависеть от выбранного разрешения (чем больше последнее тем меньше результирующая частота). Запись начнется сразу по нажатию кнопки, при этом правее нее будет отображаться в секундах длительность записи. Для остановки записи необходимо

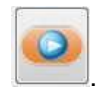

повторное нажатие кнопки .

### 4.2 Панель Настройки (видео)

Данная панель предназначена для настройки параметров отображения живого изображения с камеры в окне программы. Кроме того, она содержит специальную команду для выделения из текущего изображения любого прямоугольного фрагмента и сохранения его в отдельный файл. Здесь необходимо подчеркнуть, что данную панель можно «закрепить» на экране, нажав на изображение кнопки в правом

верхнем углу панели <sup>Настройки</sup> <sup>+</sup> (при этом «кнопка» изменит положение на вертикальное).

Повторное нажатие кнопки «освободит» панель, и она будет автоматически сворачиваться (закрываться). Это же правило справедливо и для панелей Параметры и Просмотр. Кроме того, ширину самой панели всегда можно изменить потянув мышью за соответствующую левую границу.

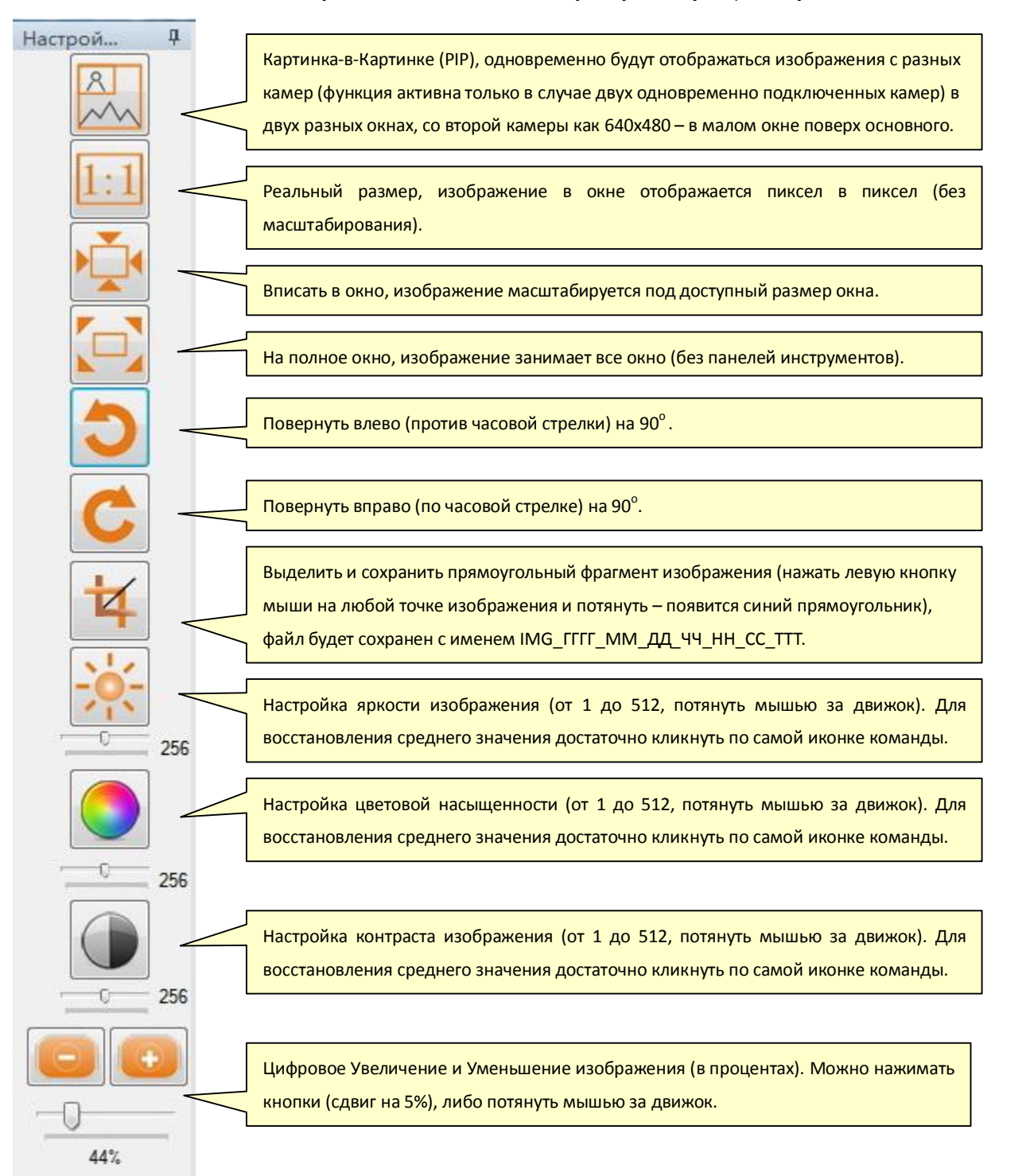

**8**

## 4.3 Панель Параметры

Данная панель предназначена для установки значений базовых параметров программы, определяющих возможности отображения и сохранения изображений.

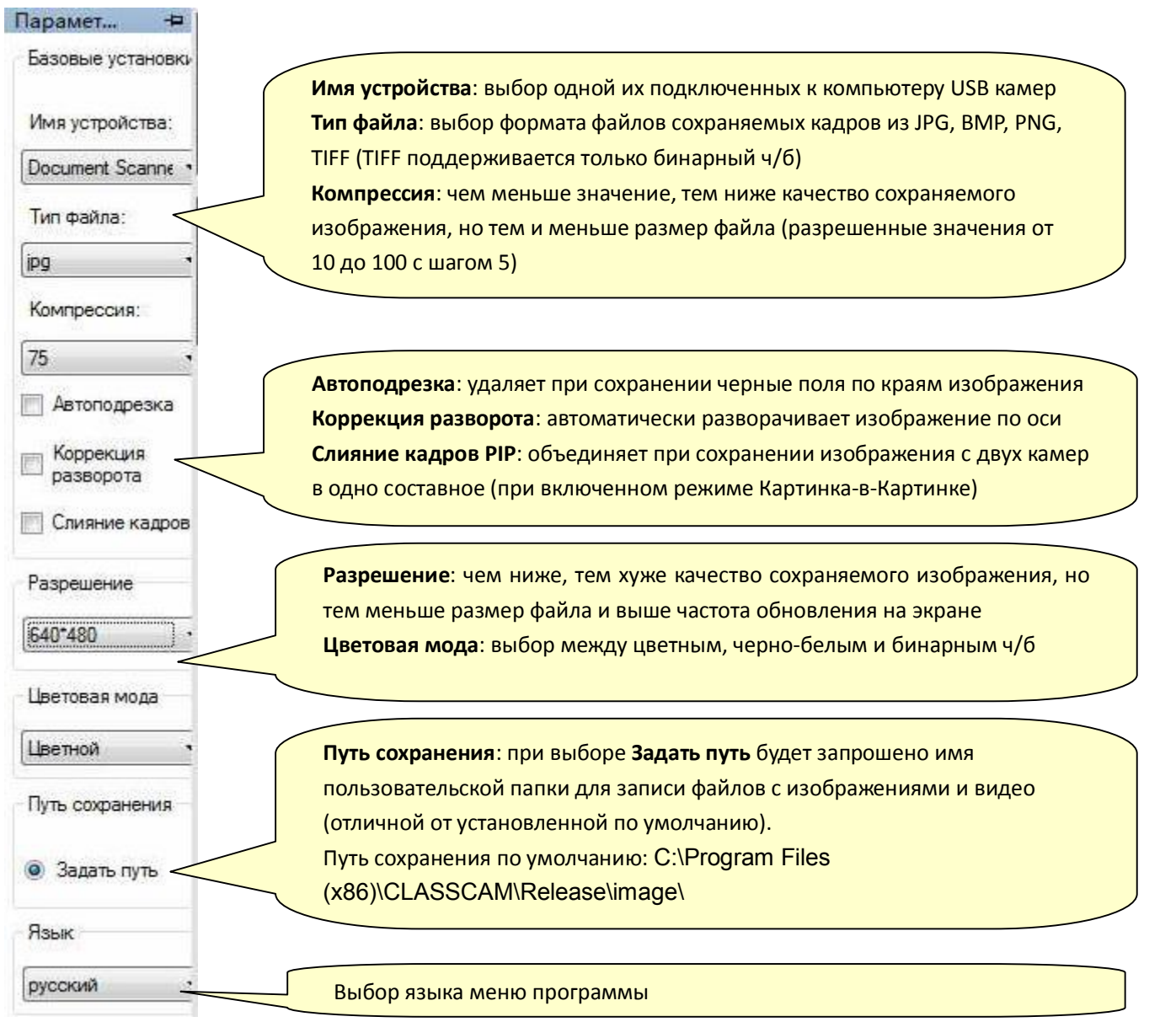

Несколько важных комментариев.

Выбор функции Автоподрезка <sup>√ Автоподрезка</sup> подразумевает, что при захвате и сохранении контрастных изображений светлых предметов на темном фоне (например листов с текстом, размещенных на прорезиненном мате из комплекта поставки), фоновая часть подобных изображений будет автоматически отсекаться, оставляя лишь информативную область с самим предметом.

Коррекция Выбор функции Коррекция разворота означает, что захвате и сохранении контрастных изображений светлых предметов, размещенных на темном фоне под углом относительно оси камеры, будет выполняться автоматический разворот изображения к оси (но не совсем точно, остаточный угол вероятно все же останется).

Для пояснения на нижеследующих рисунках приведены 3 изображения одного и того же объекта наблюдения: исходное с листом А4 на темном фоне, то же но с активной функцией Коррекция разворота, и наконец результирующее изображение с Коррекцией разворота и Автоподрезкой.

**9**

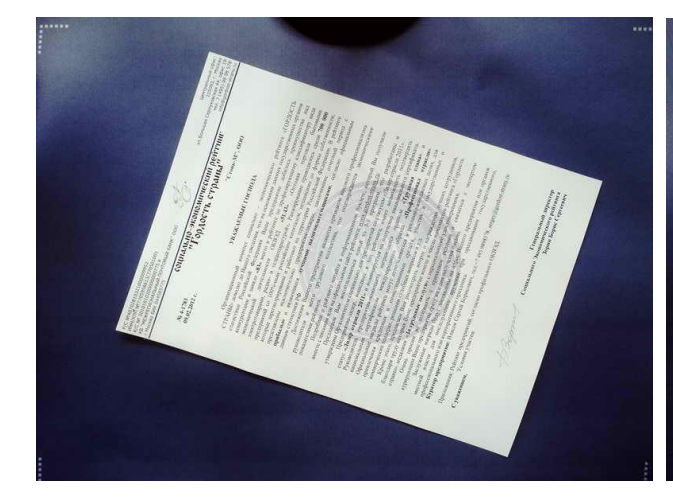

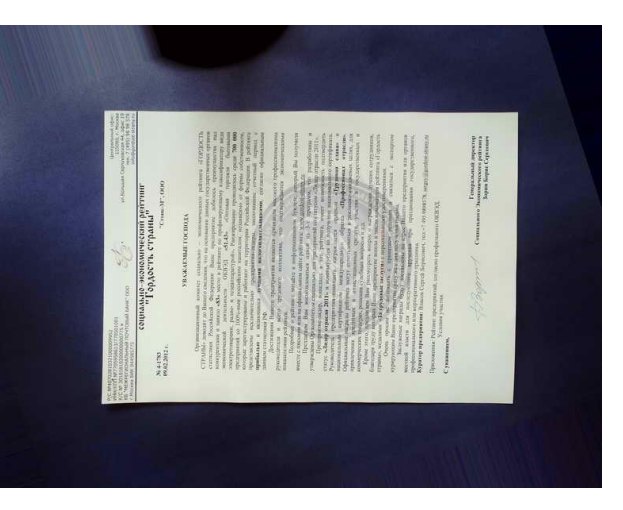

Исходное изображение. То же но с функцией Коррекция разворота.

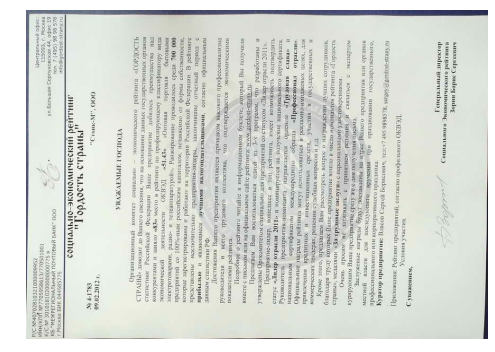

Результирующее изображение той же сцены, но с включенными функциями Коррекция разворота и Автоподрезка.

Наконец выбор функции Слияние кадров **Препарние кадров** означает, что в режиме Картинка-в-Картинке (при двух подключенных камерах) будет сохраняться составное изображение, объединяющее соответственно два независимых кадра. При этом имя изображения будет автоматически формироваться как Merge\_\_ГГГГ\_ММ\_ДД\_ЧЧ\_НН\_СС\_ТТТ (по-английски Merge означает слияние).

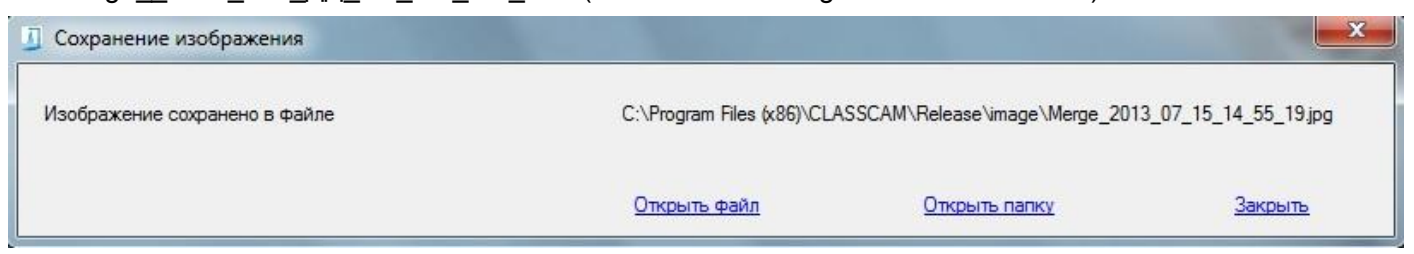

Для иллюстрации на нижеследующих рисунках приведены как изображение экрана программы (левое изображение) в режиме Картинка-в-Картинке (2 окна с живыми изображениями с разных камер), так и результирующее сохраненное изображение (правое изображение) с активированной функцией Слияние кадров, составленное из двух одновременно захваченных кадров с камер. Впрочем изображения с камер можно сохранять и по отдельности.

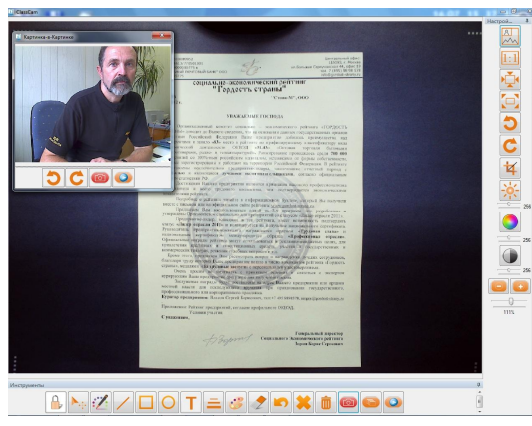

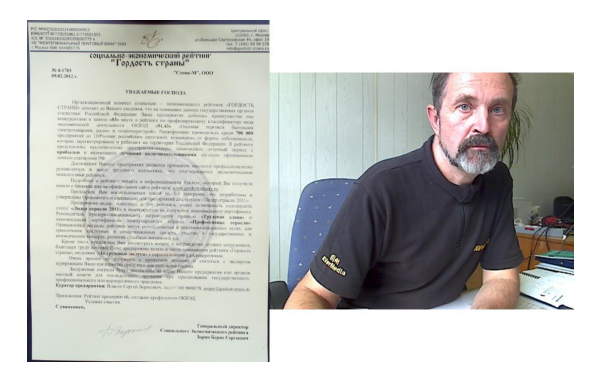

## 4.5 Панель Просмотр (изображений)

Данная панель предназначена для отображения каталога изображений из пользовательской папки, заданной в программе для записи файлов (смотри команду Путь сохранения панели Параметры).

При ее активации в правом окне иконками с именами изображений будет отображаться (сверху вниз) список захваченных и сохраненных в папке изображений. Выделив (выбрав мышкой) иконку желаемого изображения достаточно дважды кликнуть по ней – и изображение будет показано в полном размере с помощью вспомогательной программы, установленной в вашей системе (компьютере) для просмотра изображений (т.е. из ClassCam автоматически будет запущена другая программа, предназначенная именно для показа изображений).

Если же на выделенной иконке кликнуть правой кнопкой мыши, то откроется меню с 3 командами: Удалить из каталога, Удалить изображение, Удалить все из каталога.

Первая команда просто удаляет иконку из списка, но при этом само изображение остается на диске. Вторая команда удаляет само изображение (оно уже не может быть восстановлено, поэтому перед удалением будет запрос на подтверждение удаления), а третья – удаляет все иконки из списка (но только из списка).

Важно отметить, что при каждом запуске программы содержимое заданной папки будет анализироваться, и соответственно данный каталог изначально будет включать все найденные в папке изображения (как ранее сохраненные из предыдущих сессий программы, так и просто переписанные в нее из других папок компьютера). Затем он будет пополняться новыми изображениями, формируемыми в данной сессии программы.

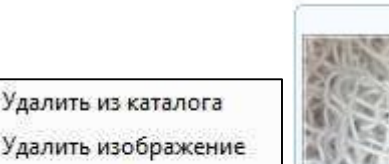

Удалить все из каталога

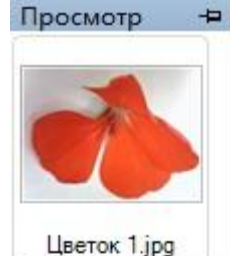

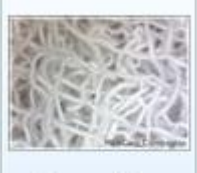

Марля 1.jpg

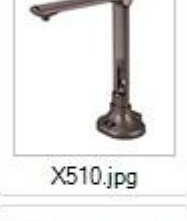

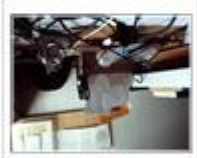

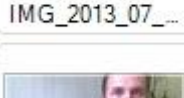

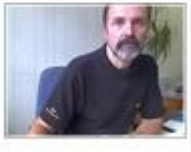

IMG\_2013\_07\_

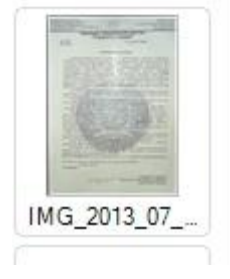